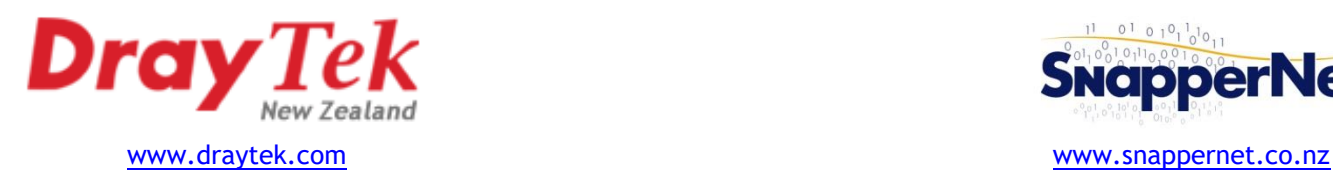

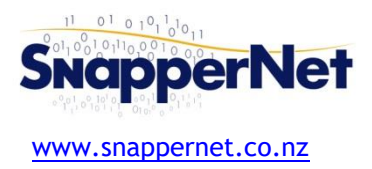

# Draytek Vigor2765 **- xDSL Quick Start Guide**

## **Configure your computer's network**

Connect your computer to the Vigor2765 with an Ethernet cable (supplied). Ensure your computer is obtaining an IP address automatically via DHCP.

## **Connect to the Web Interface**

Open your Web Browser (e.g. Internet Explorer, Google Chrome or Mozilla Firefox), enter **http://192.168.1.1/** into the address bar, and press the Enter key on your keyboard.

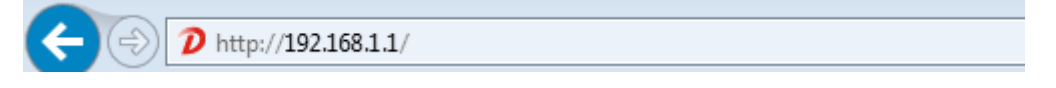

You should be asked for a username and password. Enter **admin** into both fields (the password may show as dots or stars) and click the **Login** button.

## **Run the Quick Start Wizard**

On the left-hand navigation menu, click **Wizards** and then **Quick Start Wizard**.

Choose a new login password - you will use this to log into the Web Interface in future. Enter the current password (admin) into the Old Password field. Enter your new password into the **New** and **Confirm Password** fields and click **Next >**

Note: The passwords may show as dots or stars

**Dashboard** Wizards **Quick Start Wizard Service Activation Wizard VPN Client Wizard VPN Server Wizard Wireless Wizard VolP Wizard Online Status** 

In the WAN Interface section you can leave all settings as default *unless* you are connecting to **VDSL** on a Chorus line in which case you must enable **VLAN Tag insertion** and set the **Tag value** to **10**, then click **Next >**

#### **WAN** Interface

Г

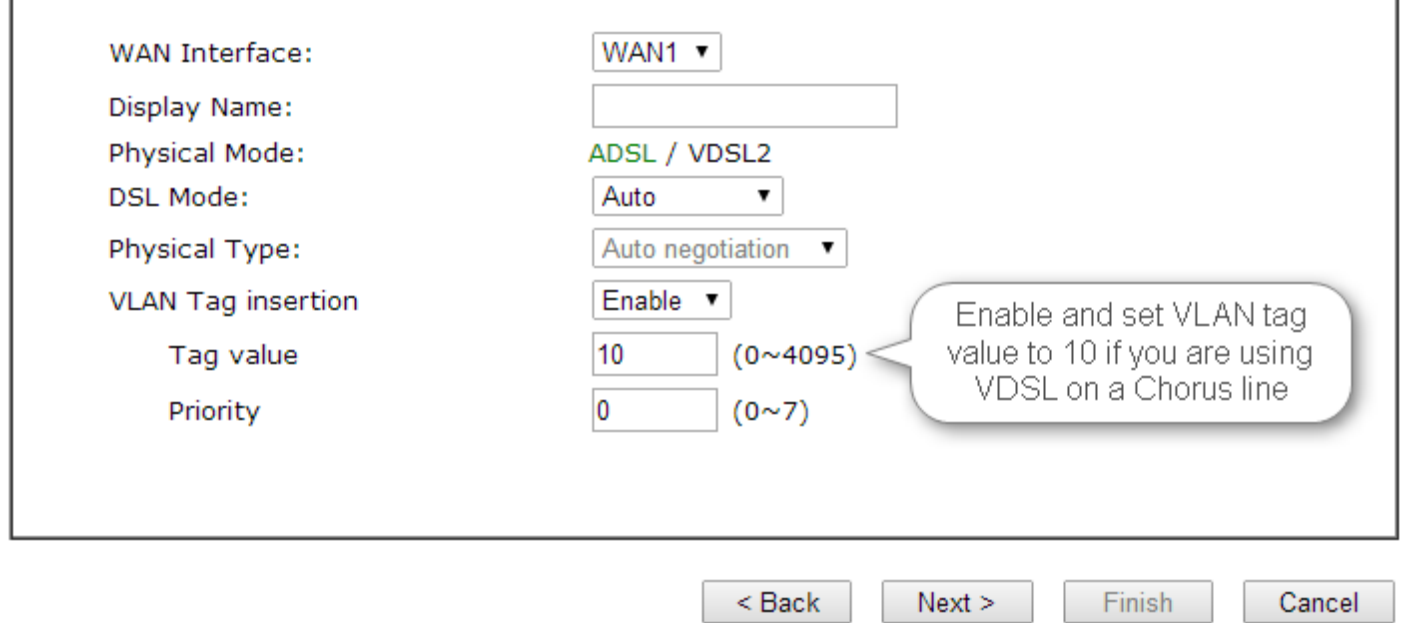

Set the Protocol to **PPPoE / PPPoA**.

Note: Some **VDSL** connections (eg. *some* provided by Vodafone) require this set to **MPoA / Static or Dynamic IP.**

#### For ADSL, set **Encapsulation** to **PPPoA VC MUX**

For VDSL, set **Encapsulation** to **PPPoE LLC/SNAP** or **1483 Routed IP LLC** for abovementioned Vodafone VDSL.

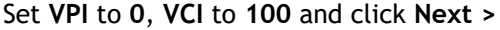

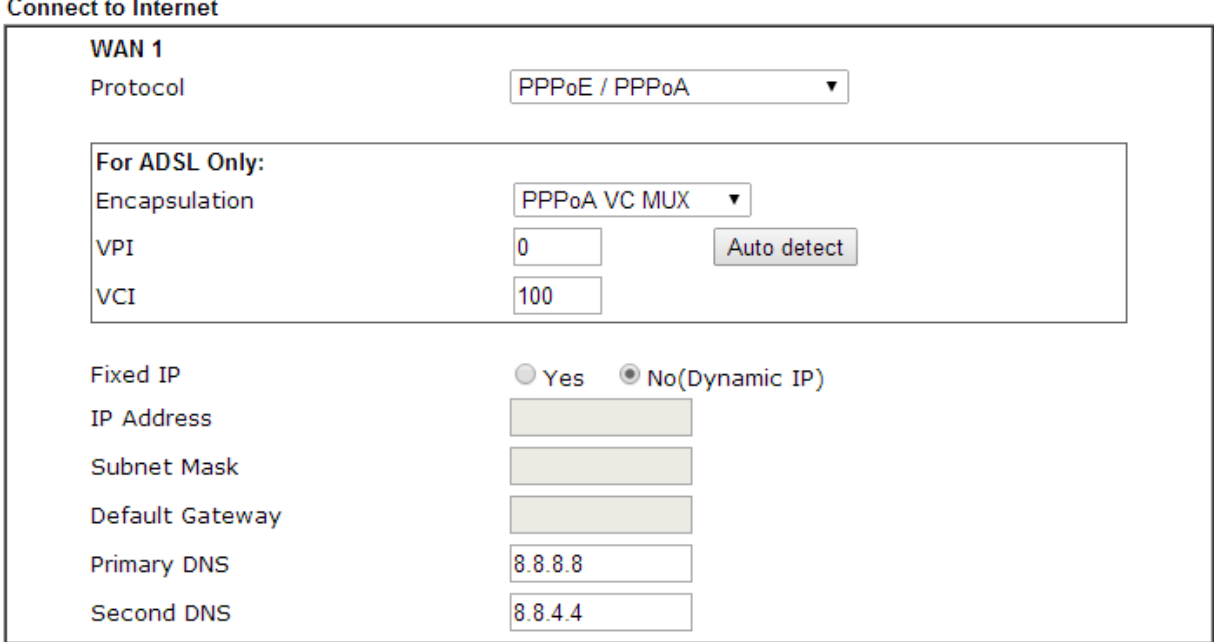

Enter the username and password *provided to you by your Internet Service Provider* if prompted. **Username** is often in the form of an email address. The password will need to be entered into both the **Password** and **Confirm Password** fields. Note: All fields are case sensitive. Click **Next >**

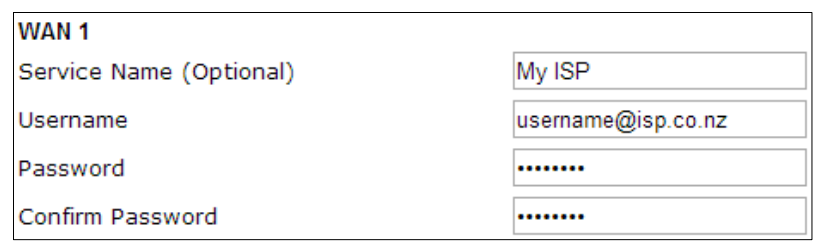

Confirm your settings and click **Finish**. The router will restart.

Check your connection by logging back in to the router as above with your newly assigned password. Click **Online Status** then **Physical connection**. Check the **WAN 1 Status** section to be sure you have an **IP** and **GW IP** assigned.

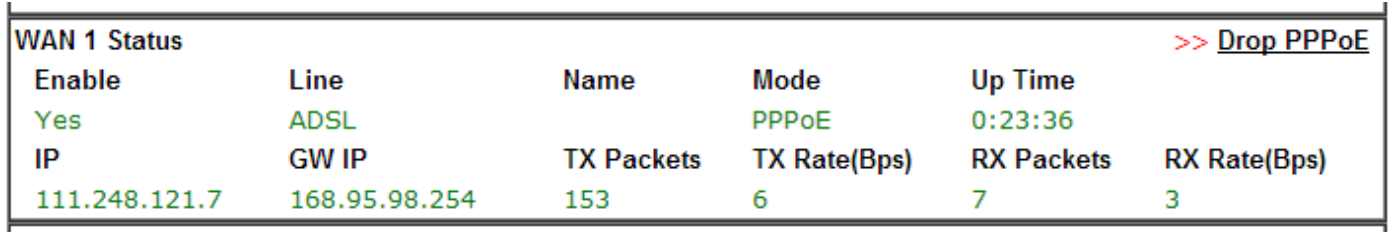

#### **Need help?**

We're available 9:00am to 5:00pm, Monday to Friday.

**Phone:** 09 415 4182 Email: [support@snappernet.co.nz](mailto:support@snappernet.co.nz)

Firmware updates are available free of charge from [www.draytek.com](http://www.draytek.com/)